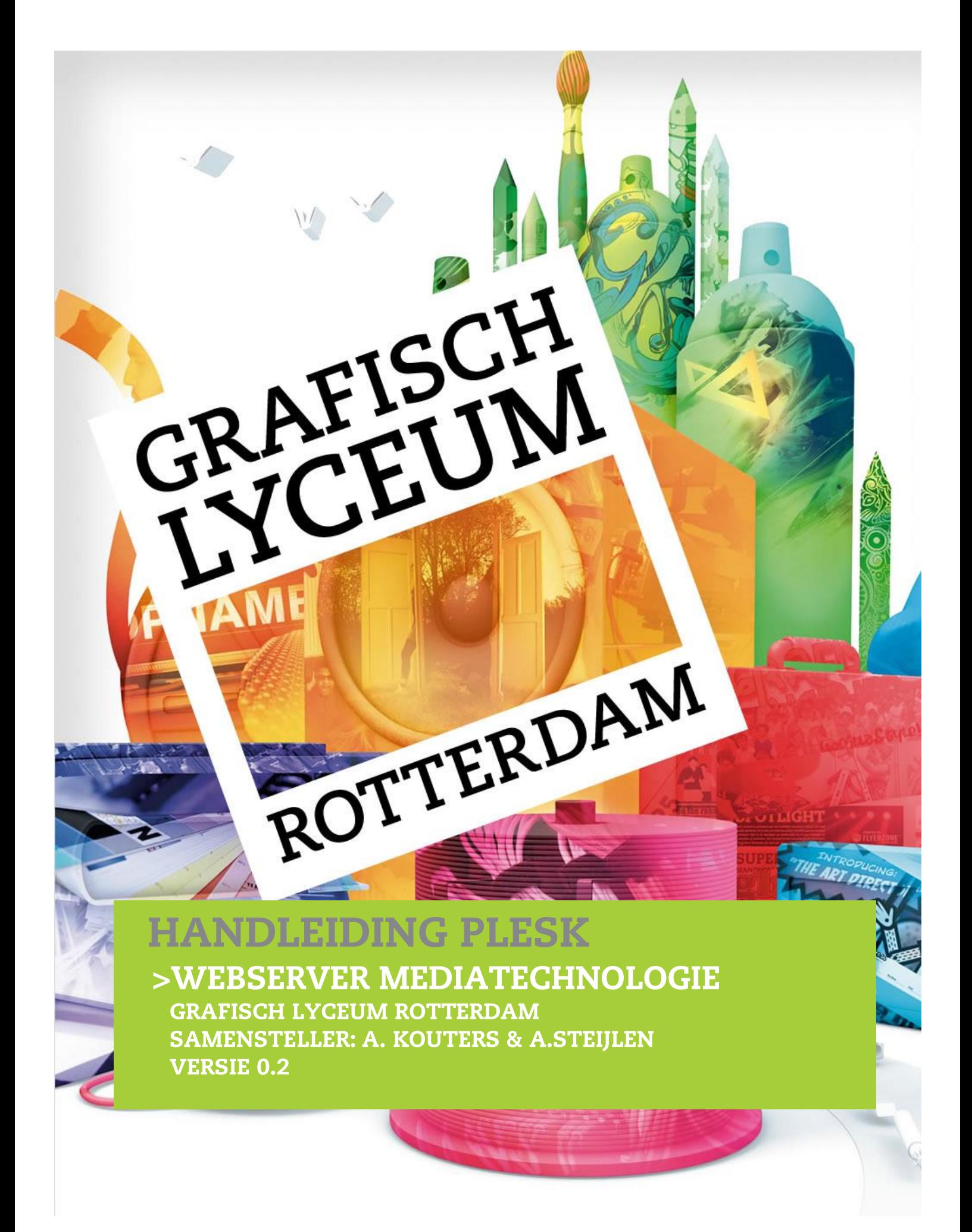

Deze handleiding is met de nodige zorg samengesteld. Het kan echter voorkomen dat sommige zaken niet goed of onduidelijk zijn beschreven. Mocht je iets tegenkomen wat niet of slecht is beschreven horen wij dit graag zodat we het kunnen aanpassen voor toekomstige uitgaven.

Opmerkingen kan je mailen naar:

- A. Kouters: kouters@glr.nl
- A. Steijlen: steijlen@glr.nl

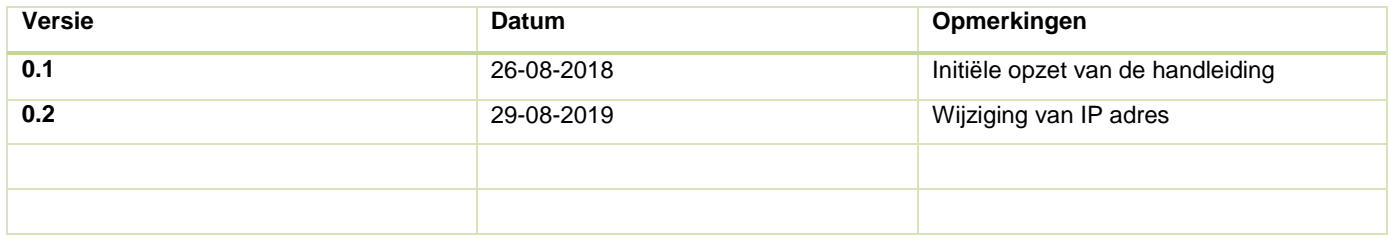

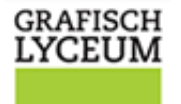

## **INLEIDING**

**ROTTERDAM** 

Dit document bevat informatie die nodig is om een website te kunnen plaatsen op de webserver van MediaTechnologie. Onderwerpen die aan bod komen zijn inloggen, wijzigen wachtwoord, beheer paneel, beheer FTP, logs, MySQL toegang en uploaden website.

# **INHOUD**

- Inloggen en wijzigen wachtwoord
- Beheer paneel
- FTP en uploaden website en testen website
- MySQL toegang en databases
- WordPress
- Logs

# **INLOGGEN EN WIJZIGEN WACHTWOORD**

Om de nieuwe webserver te gebruiken ga je naar [https://web02.ict-lab.nl:8443](https://web02.ict-lab.nl:8443/) **Vanwege de veiligheid werkt dit alleen op school!** (Thuis kan je wel gebruik maken van FTP en PHPMyAdmin om de site te updaten)

Daar kan je inloggen met de verkregen gegevens. Wij maken hier gebruik van het account "**12345**", vergelijkbaar met jullie studenten account.

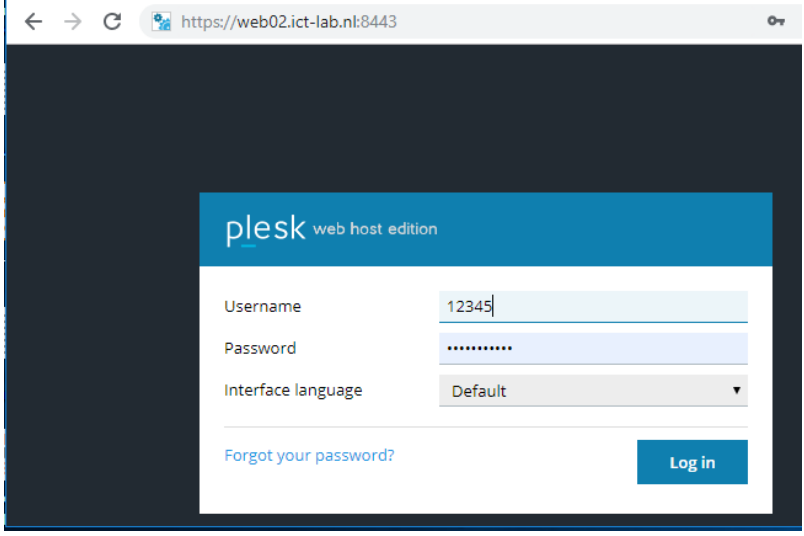

Op dit moment is er een standaard website: [https://12345.ict-lab.nl](https://12345.ict-lab.nl/)

### **EXAMEN | GRAFISCH LYCEUM ROTTERDAM**

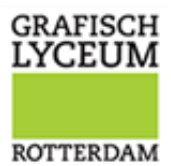

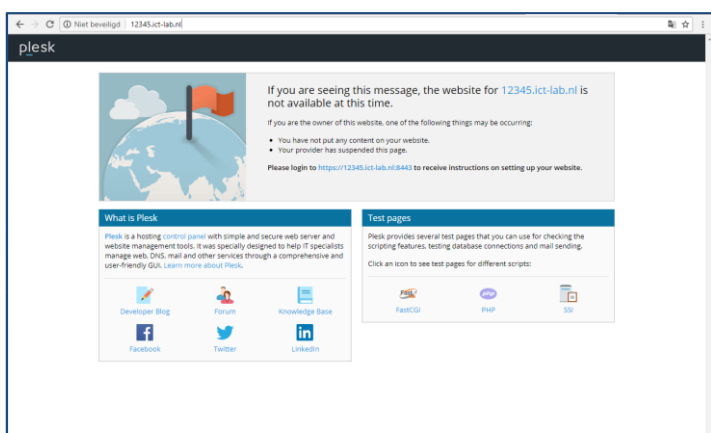

Na inloggen is het beheer paneel zichtbaar en kan je je wachtwoord wijzigen.

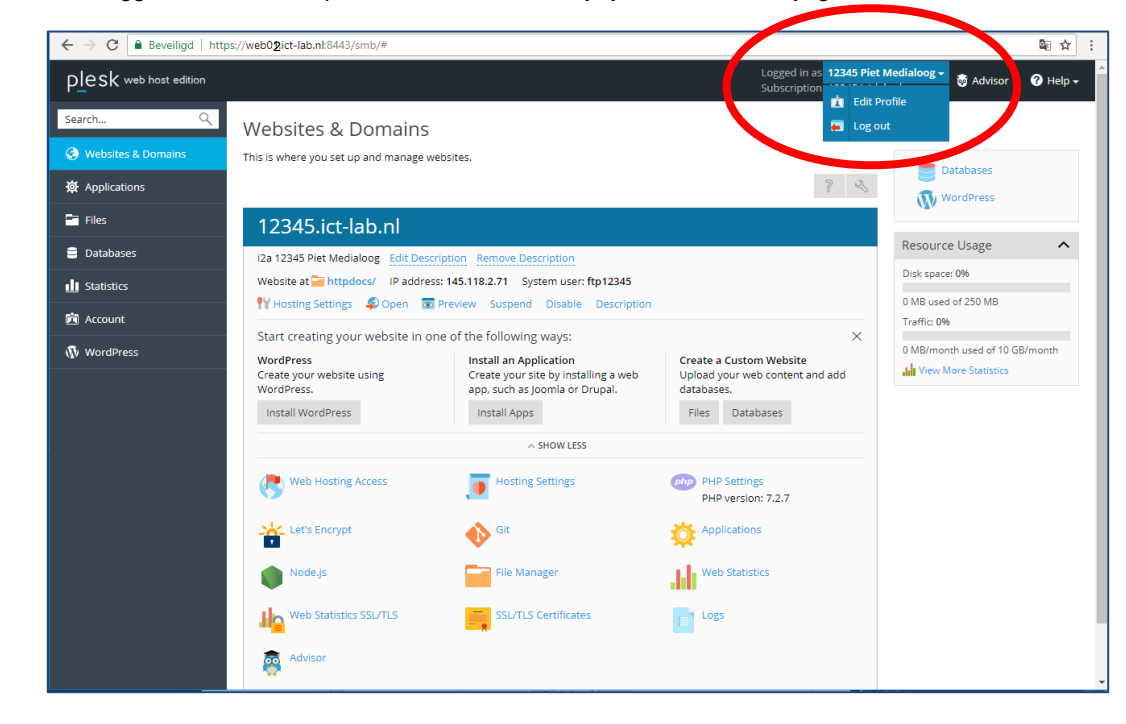

Gebruik bij het instellen van je wachtwoord je "GLR wachtwoord". Dit om problemen te voorkomen.

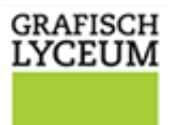

ROTTERDAM

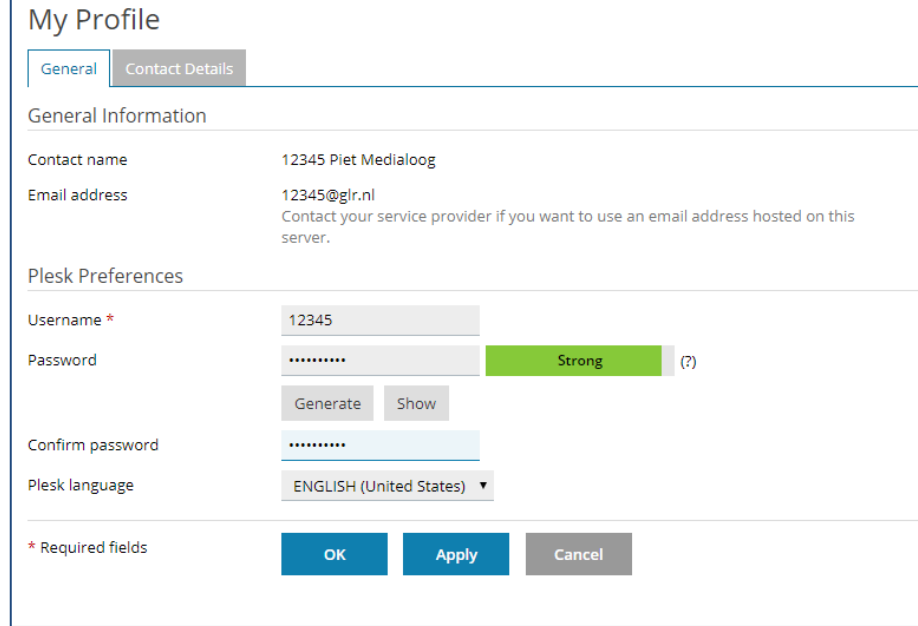

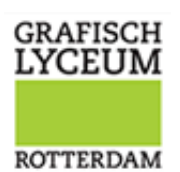

# **BEHEER PANEEL**

Het beheer paneel geeft veel mogelijkheden om je website te beheren. Vanuit dit paneel kan je eenvoudig een WordPress site installeren, je versie van je PHP instellen of bijvoorbeeld een database aanmaken en gebruiken.

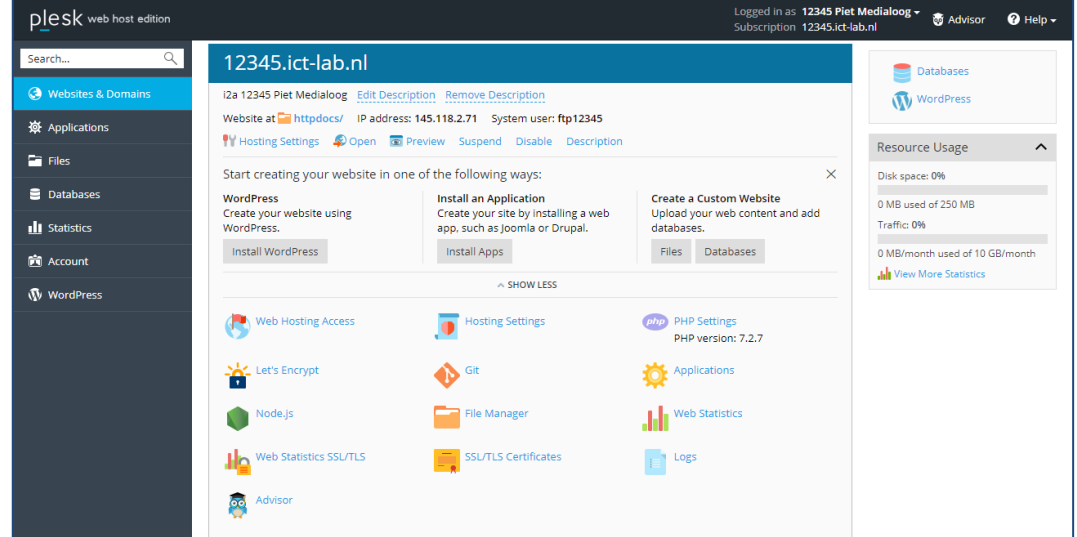

We bespreken er een aantal:

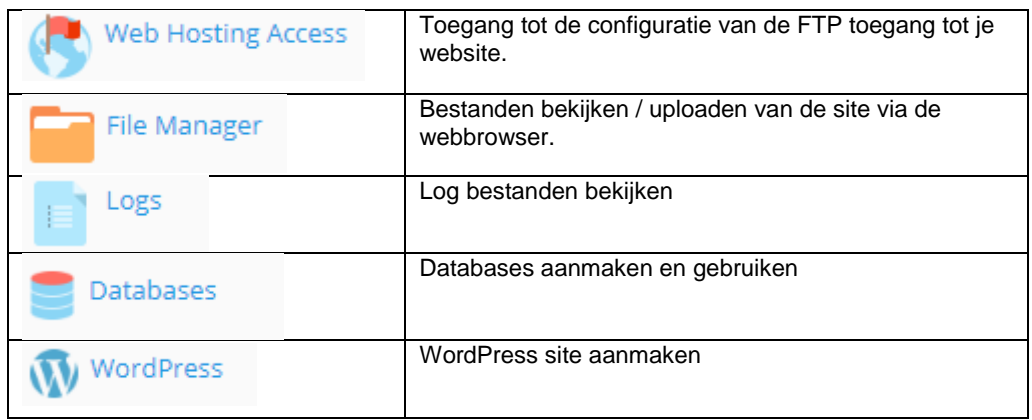

De overige opties kan je wanneer benodigd gebruiken maar zijn veelal voor de lessen niet noodzakelijk.

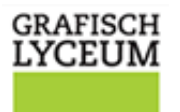

**ROTTERDAM** 

# FTP EN UPLOADEN WEBSITE

Om FTP toegang te krijgen heb je een gebruiker nodig voor het FTP bestandsoverdracht. Klik in het beheer paneel op het icoon "Web Hosting Access"

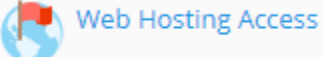

Verander eventueel het wachtwoord naar een sterk wachtwoord. Bij voorkeur verander je het niet naar exact het zelfde wachtwoord als je GLR wachtwoord om te voorkomen dat hackers toegang krijgen tot al je GLR accounts indien het FTP wachtwoord word gestolen.

### LET OP:

### **Je account om toegang te krijgen is je gebruikersnaam met de letters "ftp" ervoor!**

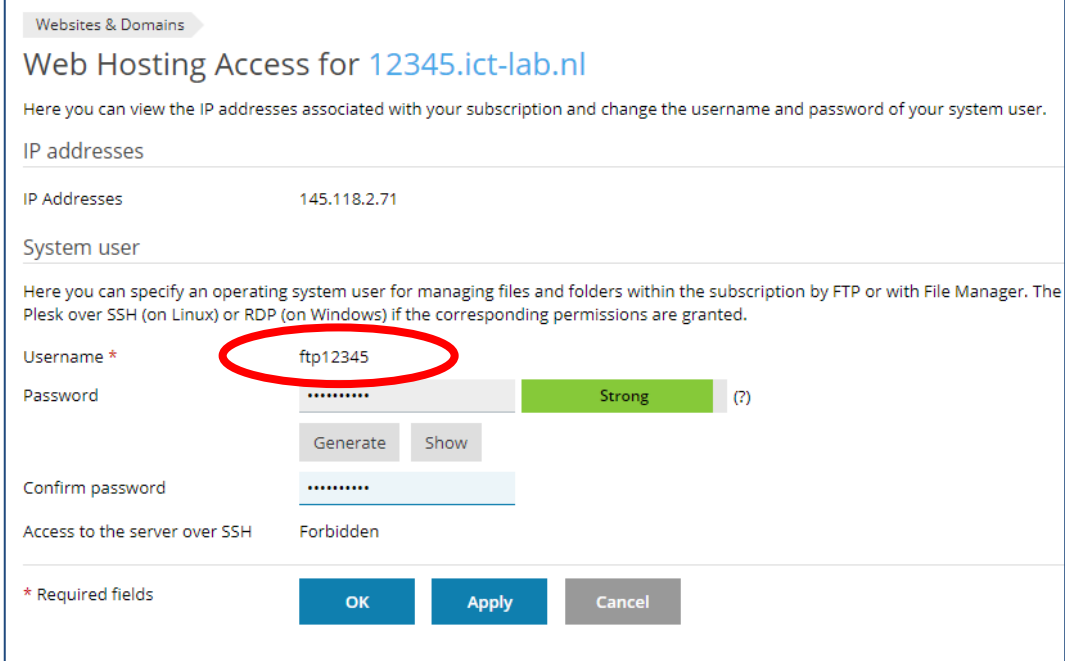

### Open nu Filezilla. Maak een nieuwe site aan:

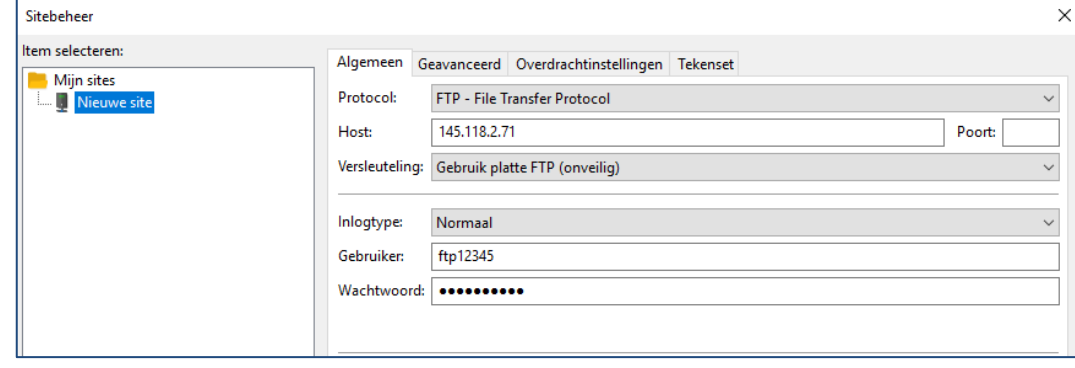

### **Gebruik:**

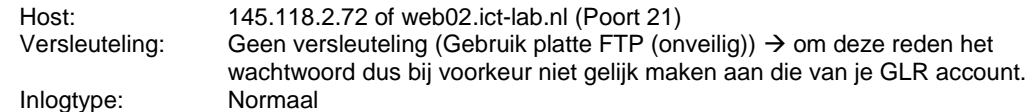

### **EXAMEN | GRAFISCH LYCEUM ROTTERDAM**

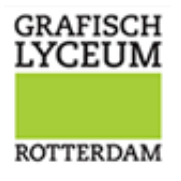

Het kan zijn dat de overdrachtsinstelling op "actief" gezet moet worden.

Algemeen Geavanceerd Overdrachtinstellingen Tekenset Overdrachtmodus:  $\bigcirc$  Standaard  $\bigcirc$  Actief  $\bigcirc$  Passief  $\Box$  Het aantal gelijktijdige verbindingen begrenzen Maximaal aantal verbindingen:  $1\frac{1}{x}$ 

### **File Manager**

Je kan op school ook gebruik maken van de File Manager vanuit het beheermenu, waar je zeer gemakkelijk de scripts kan bekijken en bewerken.

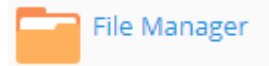

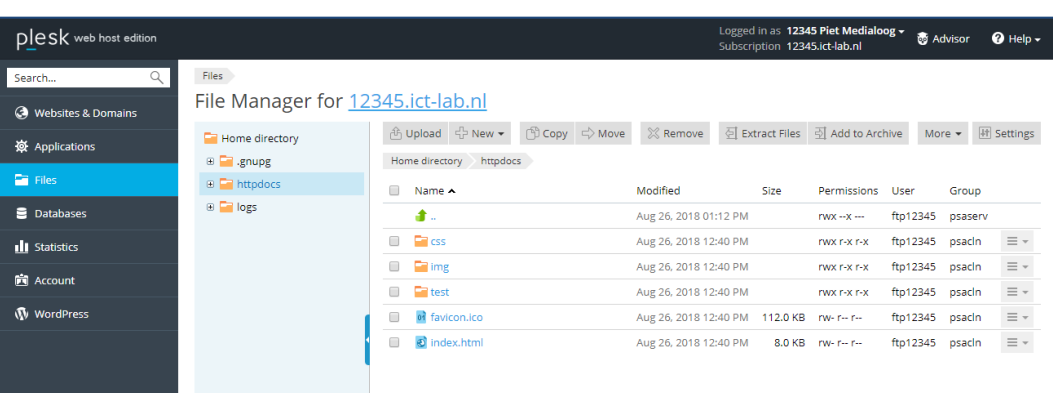

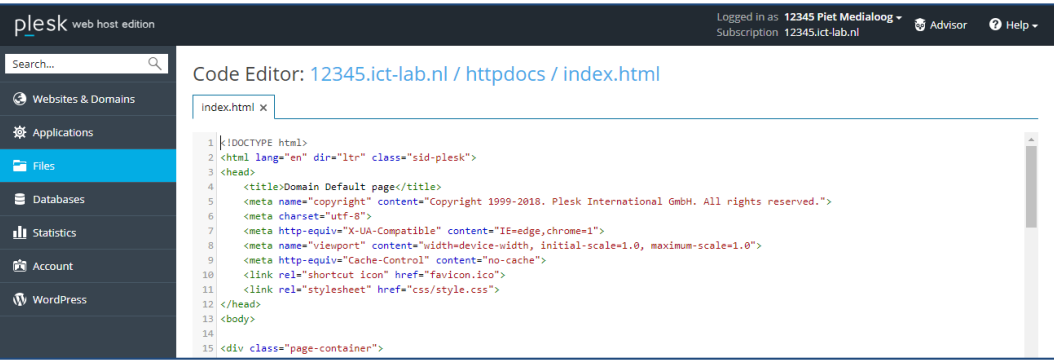

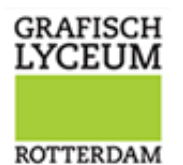

# MYSQL TOEGANG EN DATABASES

Een website zonder database is niet meer van deze tijd. Via het beheer paneel kan je meerdere databases aanmaken. Op dit moment staat het je vrij in totaal 5 afzonderlijke databases te maken.

Klik op het database icoon of selecteer deze in het linker menu.

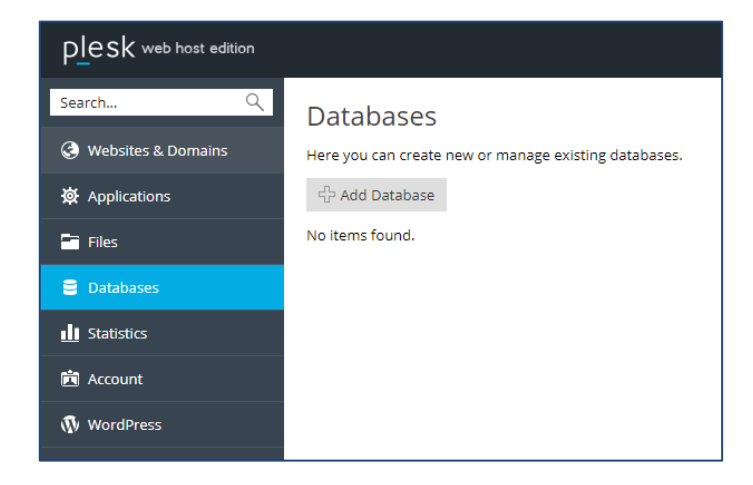

Klik op "add database"

### **Belangrijk!**

**Gebruik voor de database naam en database user altijd je account als prefix. In dit geval dus 12345\_**

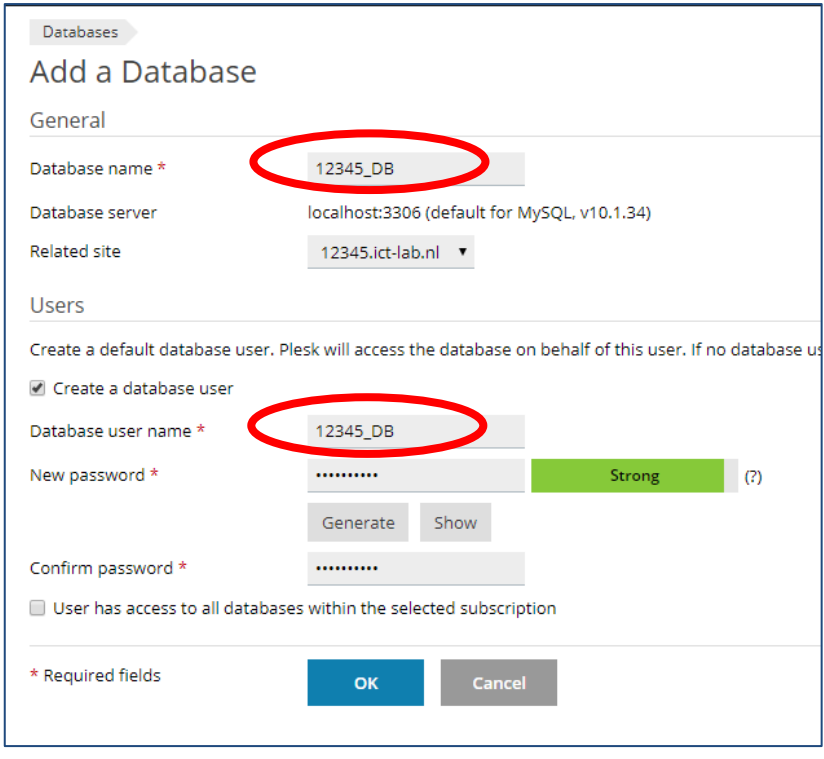

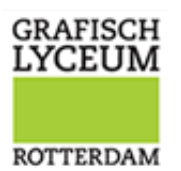

Na het aanmaken kan je de database managen met phpMyAdmin en kan je de gegevens bekijken om verbinding te maken.

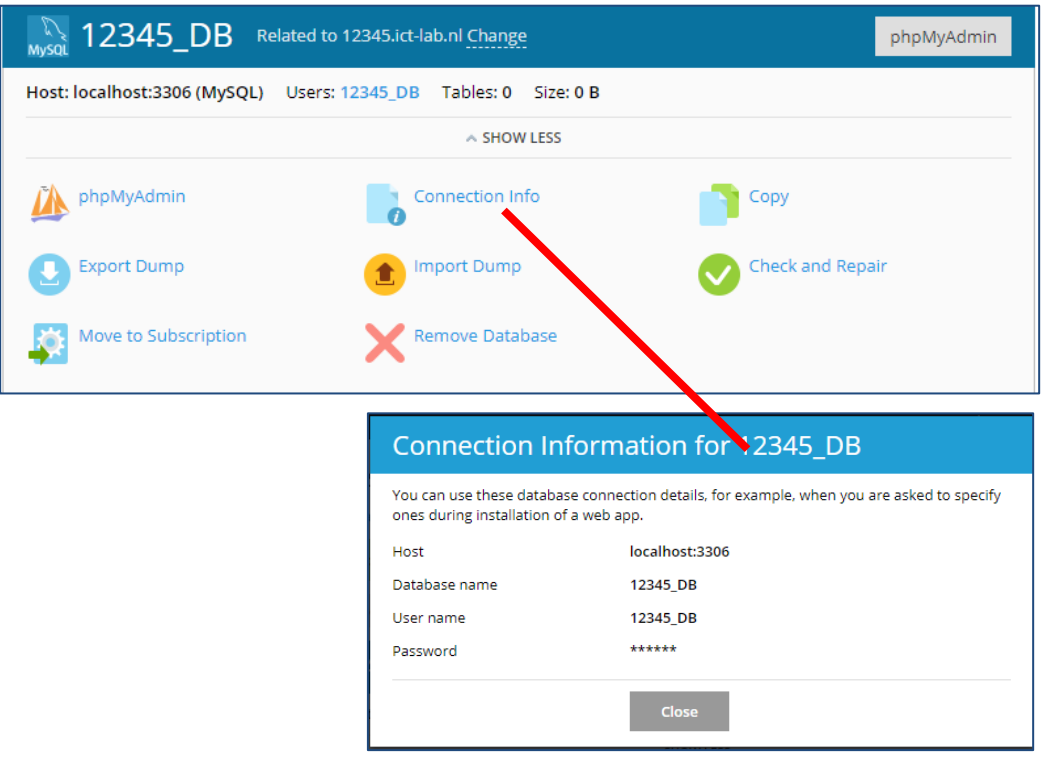

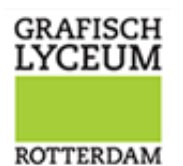

Via de phpMyAdmin kan je direct je database beheer toepassen. Let op: Deze wordt geopend in een nieuw tabblad en kan wel eens over het hoofd gezien worden.

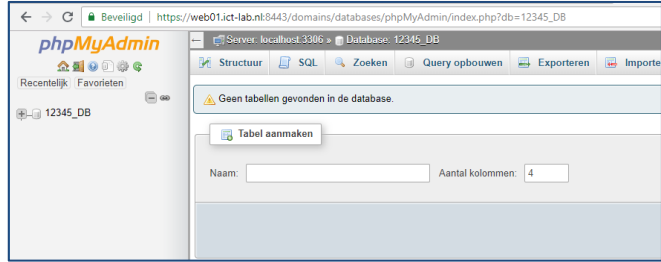

Ook via [https://pma.ict-lab.nl](https://pma.ict-lab.nl/) is de database te bereiken, deze URL is ook vanuit huis te benaderen.

# **WORDPRESS**

Het beheer paneel bied ook de mogelijkheid om een WordPress site aan te maken. Op dit moment zijn andere beschikbare applicaties uitgeschakeld.

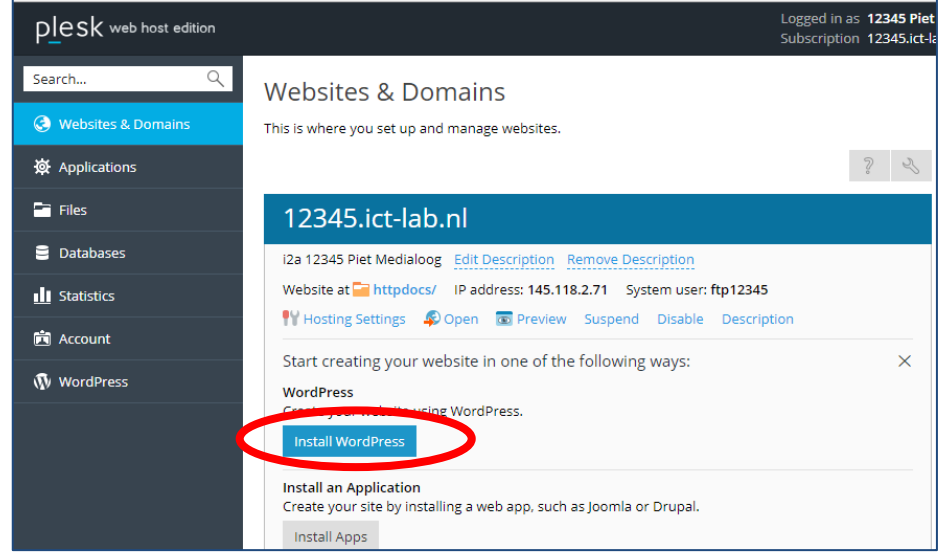

De installatie wijst verder voor zich.

Wil je de site weer verwijderen, klik dan binnen de WordPress configuratie op verwijderen,

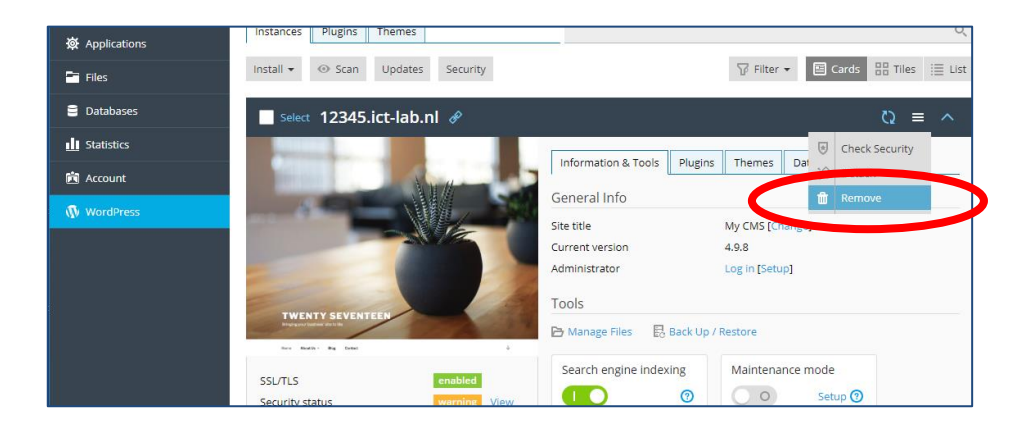

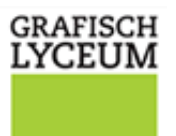

# **LOGS**

**ROTTERDAM** 

Een laatste optie die we willen voorleggen is het log menu. Het kan zijn dat je hoofdletters en kleine letters door elkaar hebt gebruikt en niet weer waar de fout zit. De Plesk server is namelijk hoofdletter gevoelig op zowel bestandniveau als scripts.

Om erachter te komen waar de fout zit, is het goed om eerst het log bestand te bekijken. Dan zal de zoektocht naar het niet werken van je site makkelijker kunnen worden.

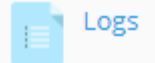

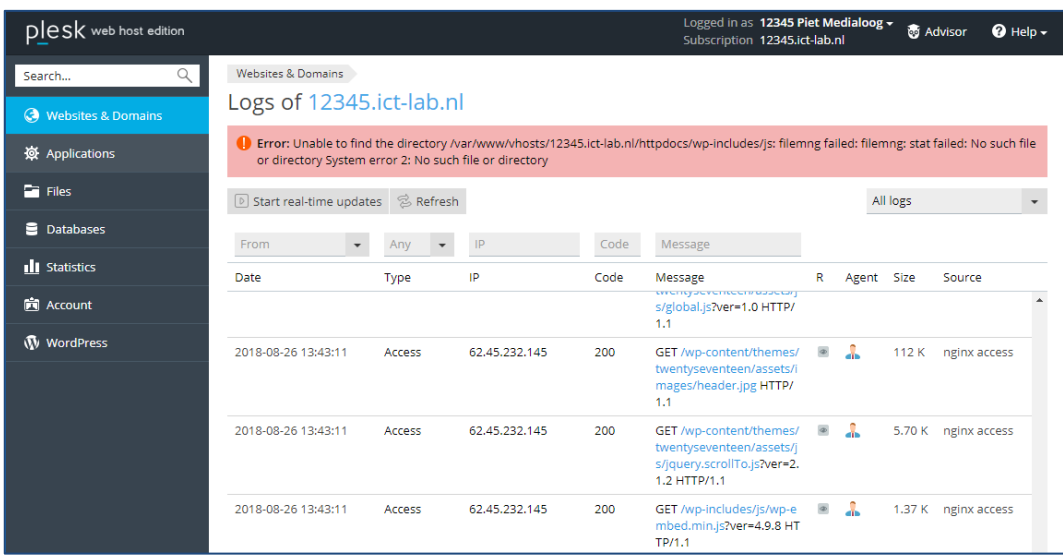